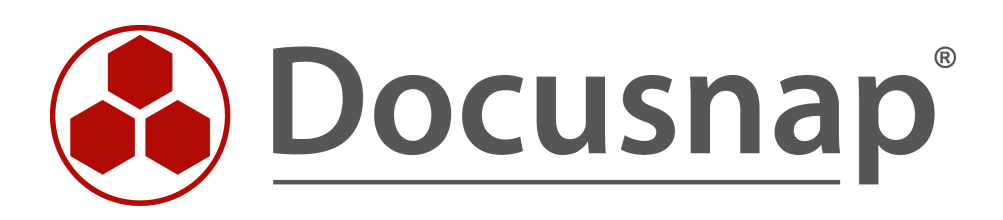

# **Docusnap X - Anpassen von Eingabemasken**

**Eingabemasken erweitern und für zusätzliche Objekte verwenden**

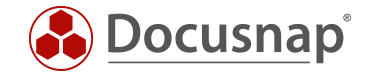

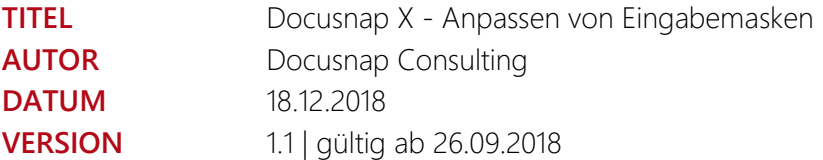

Die Weitergabe, sowie Vervielfältigung dieser Unterlage, auch von Teilen, Verwertung und Mitteilung ihres Inhaltes ist nicht gestattet, soweit nicht ausdrücklich durch die itelio GmbH zugestanden. Zuwiderhandlung verpflichtet zu Schadenersatz. Alle Rechte vorbehalten.

This document contains proprietary information and may not be reproduced in any form or parts whatsoever, nor may be used by or its contents divulged to third parties without written permission of itelio GmbH. All rights reserved.

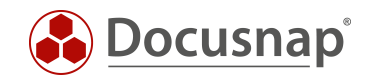

## INHALTSVERZEICHNIS

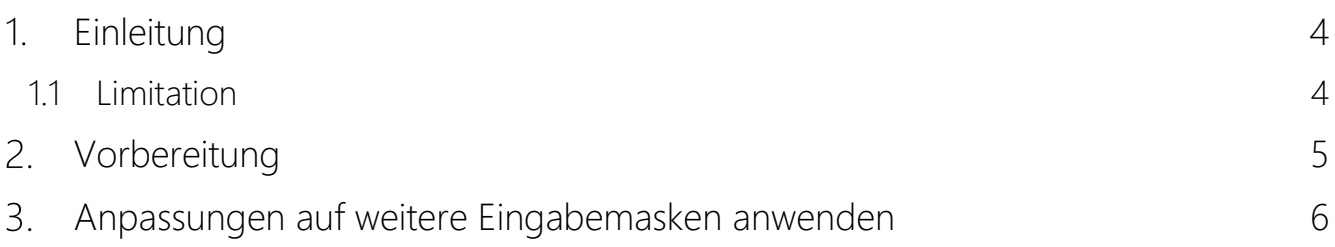

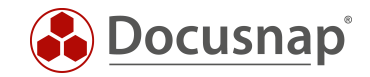

#### <span id="page-3-0"></span>1. Einleitung

Dieses Dokument beschreibt die Möglichkeit, wie Sie Änderungen an einer Eingabemaske auf weitere Eingabemasken eines unterschiedlichen Typs anwenden können - "Copy / Paste" von selbst erstellten Feldern innerhalb der Eingabemaske.

Um das HowTo erfolgreich umzusetzen sind Kenntnisse im Anpassen von Eingabemasken erforderlich sowie bezüglich der Erweiterung der Datenbankstruktur. Im Konfigurationshandbuch von Docusnap X finden Sie Informationen bezüglich der [Eingabemasken in Docusnap](https://www.docusnap.com/hilfe/docusnap-x/konfiguration/docusnap-eingabemasken.html) und der [Erweiterung der Datenbankstruktur.](https://www.docusnap.com/hilfe/docusnap-x/konfiguration/docusnap-datenbankstrukturen-strukturerweiterung.html)

Durch das Kopieren und Einfügen von Eingabemasken kann Zeit und Arbeit eingespart werden. Ebenso lässt sich bei ähnlichen Eingabemasken ein gleiches Design und Reihenfolge erreichen.

#### <span id="page-3-1"></span>1.1 Limitation

Die in dem Dokument beschriebene Funktion bezüglich des Kopierens und Einfügens von Elementen einer Eingabemaske bezieht sich nur auf jene Elemente, die Sie selbst erstellt haben. Vordefinierte Elemente einer Eingabemaske, wie z. B. die Inventarnummer, Name oder der zugeordnete Benutzer eines Systems, können nicht kopiert und an anderer Stelle eingefügt werden.

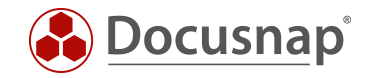

# <span id="page-4-0"></span>2. Vorbereitung

Voraussetzung ist eine bereits erstellte Eingabemaske. Eine Eingabemaske wird für das Speichern oder das Anpassen von Informationen innerhalb von Docusnap verwendet.

Anbei ein Beispiel anhand der Eingabemaske für allgemeine Informationen zu einem Client.

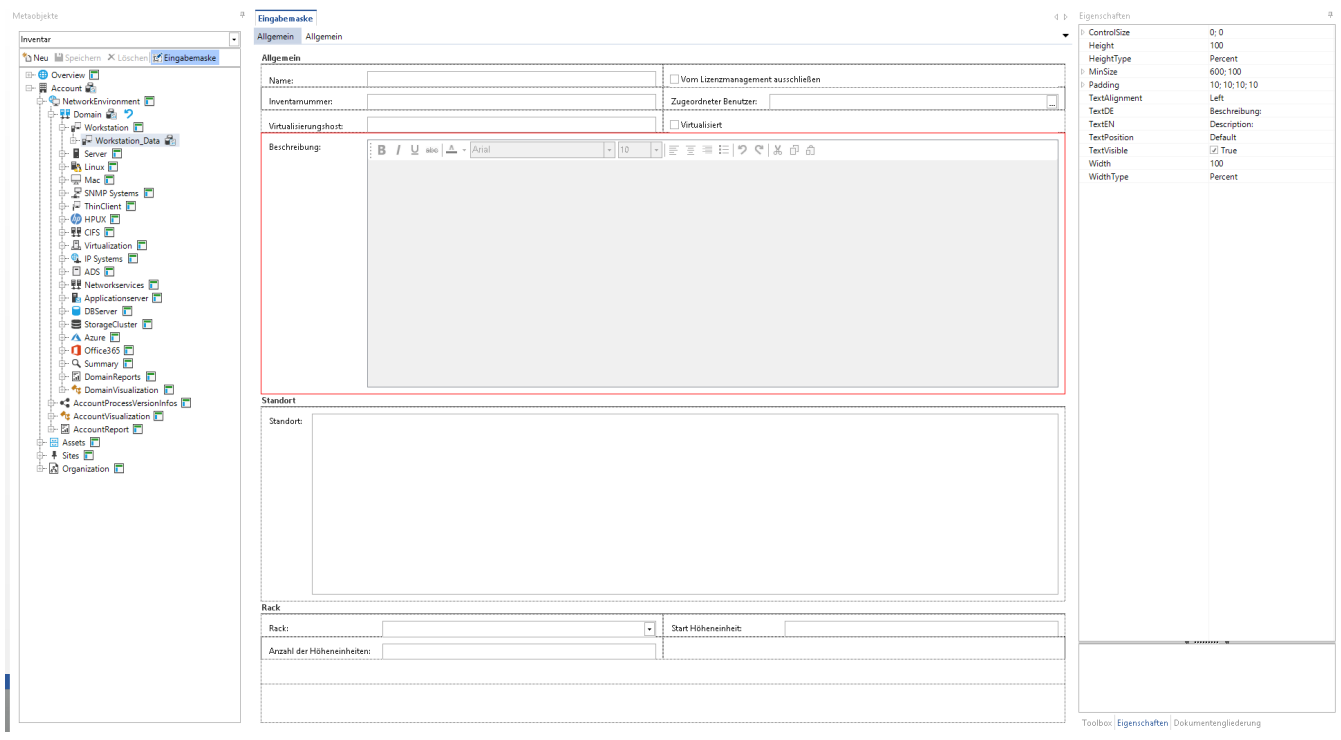

Abbildung 1 - Beispiel Eingabemaske

<span id="page-4-1"></span>An der Eingabemaske können Sie nun die gewünschten Anpassungen durchführen. Bitte beachten Sie, dass für die Anpassungen auch entsprechende Felder innerhalb der Tabelle hinzugefügt werden müssen.

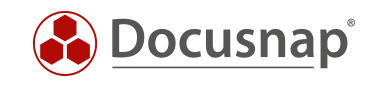

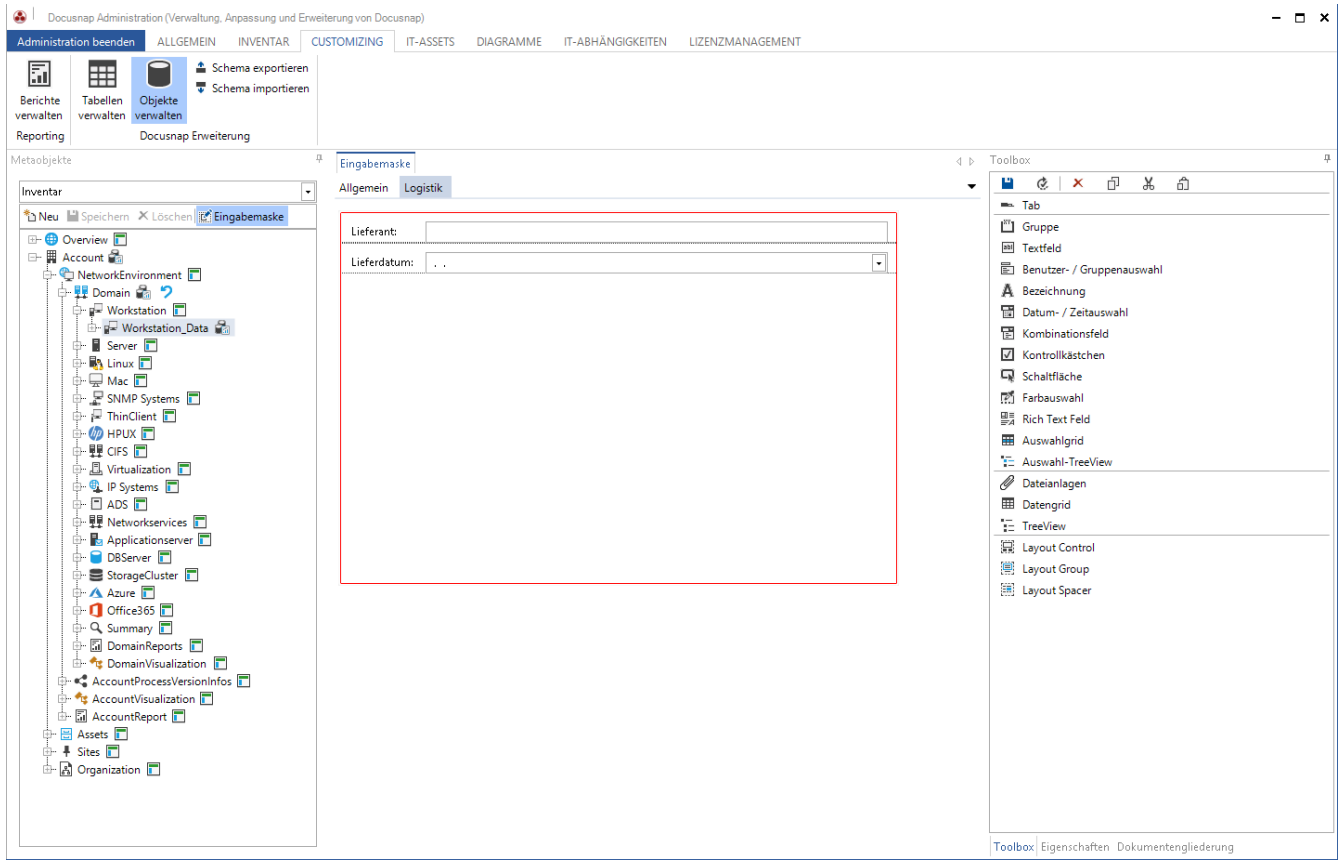

Abbildung 2 - Anpassungen an der Eingabemaske

#### <span id="page-5-1"></span><span id="page-5-0"></span>Anpassungen auf weitere Eingabemasken anwenden

Damit die durchgeführten Anpassungen nun auf weitere Eingabemasken angewendet werden können. Müssen Sie die erstellten Anpassungen kopieren und innerhalb der weiteren Eingabemaske einfügen.

Markieren Sie Ihre selbst erstellten Felder, Reiter etc. und wählen Sie für das Kopieren entweder die Tastenkombination "Strg+C" oder das Steuerelement innerhalb der Toolbox auf der rechten Seite:

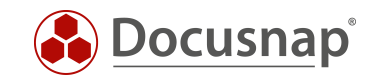

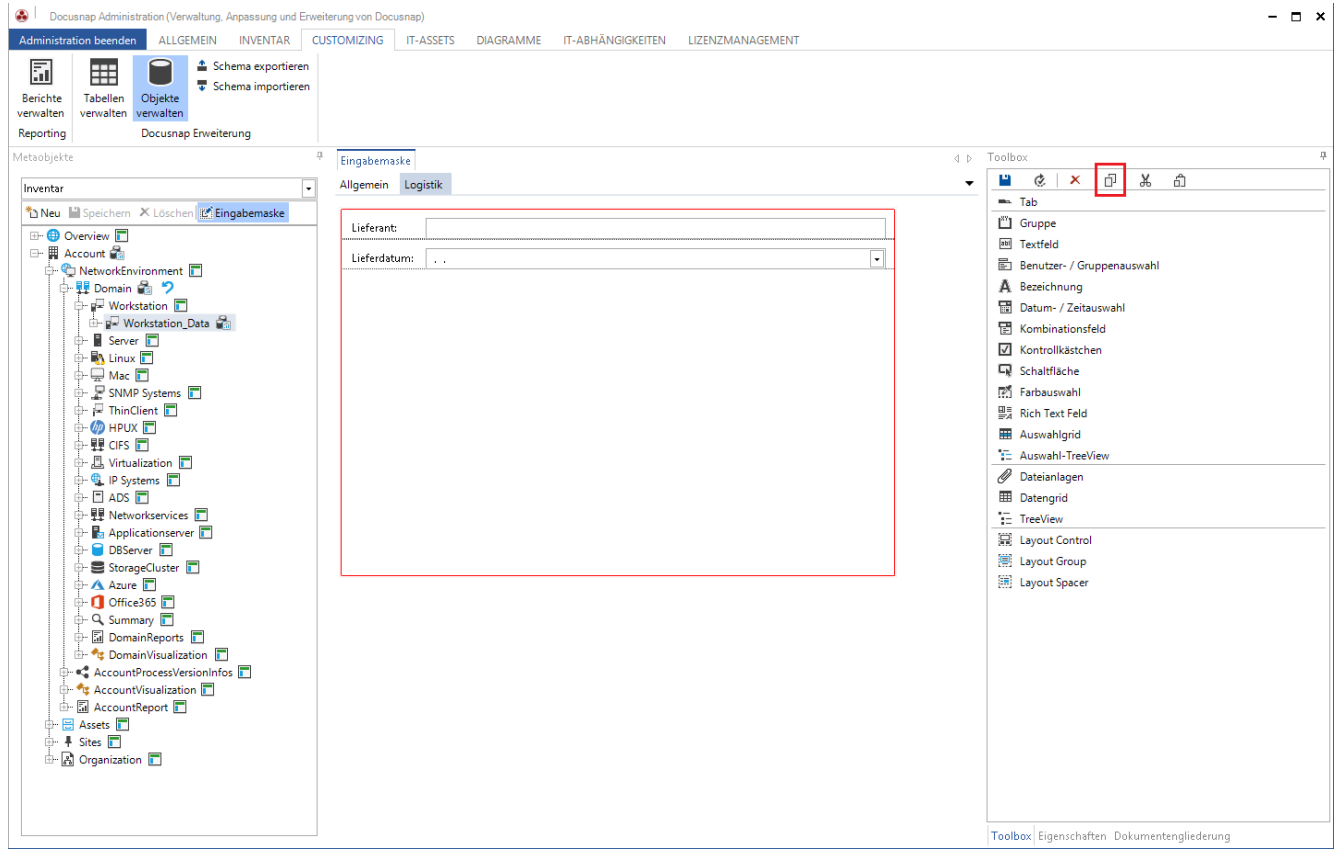

<span id="page-6-0"></span>Abbildung 3 - Anpassungen markieren und kopieren

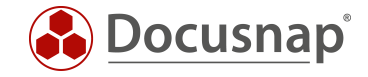

Nun wechseln Sie in die nächste Eingabemaske und erstellen den Reiter wie in unserem Beispiel und fügen die Elemente der Eingabemaske ein. Nutzen Sie hierfür die Tastenkombination "Strg+V" oder das Steuerelement innerhalb der Toolbox:

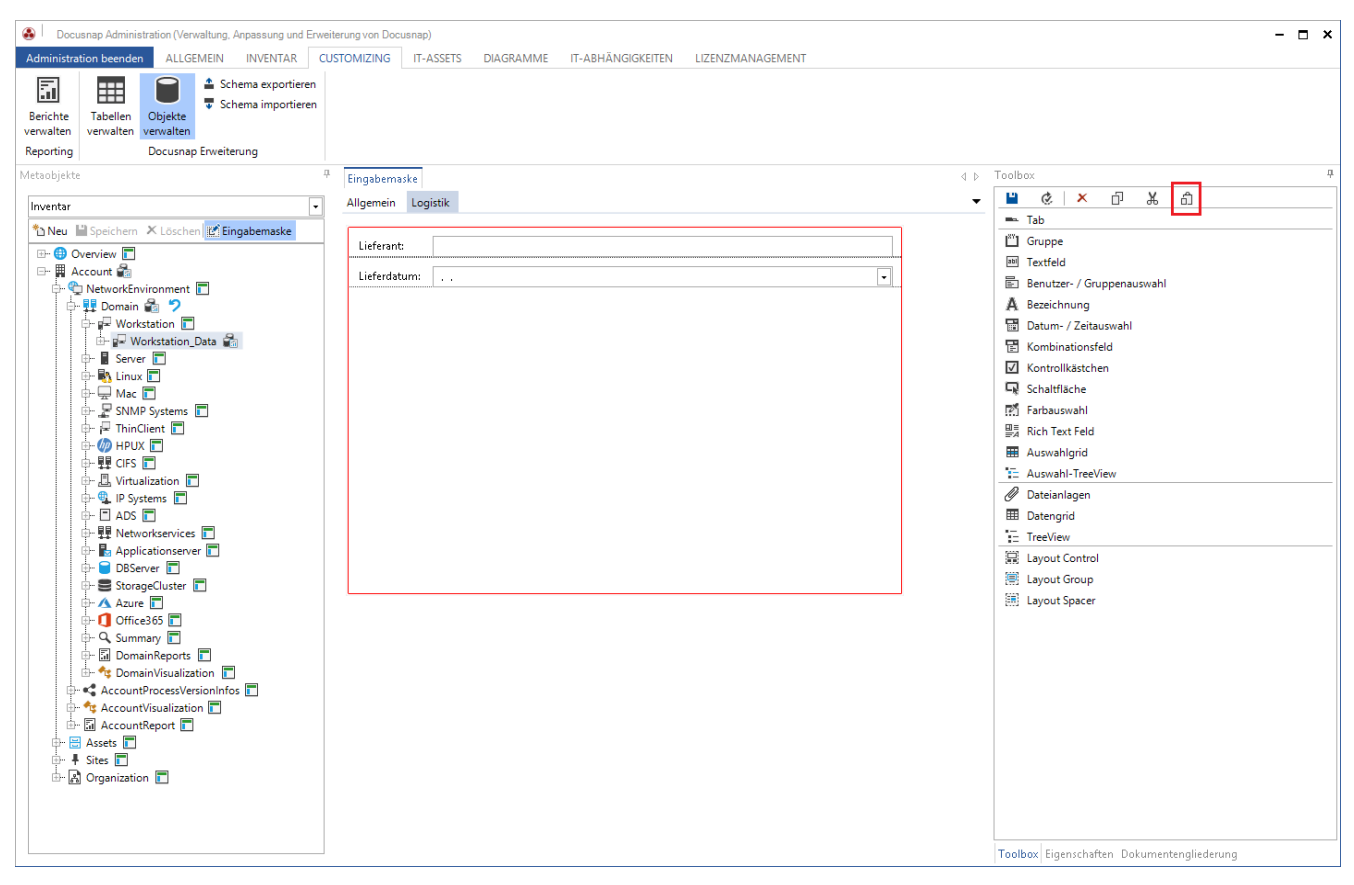

<span id="page-7-0"></span>Abbildung 4 - Elemente der Eingabemaske einfügen

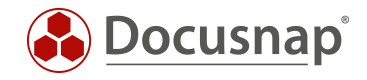

## ABBILDUNGSVERZEICHNIS

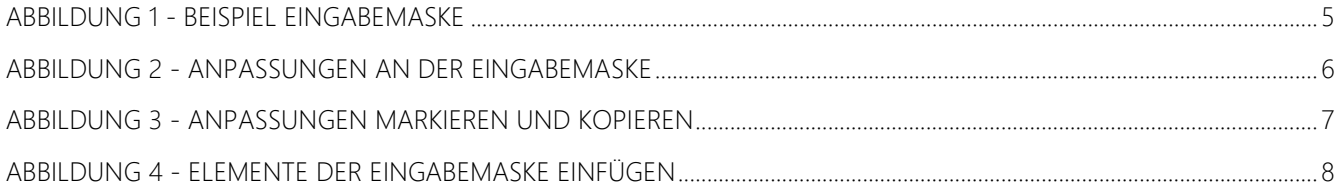

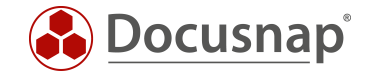

#### VERSIONSHISTORIE

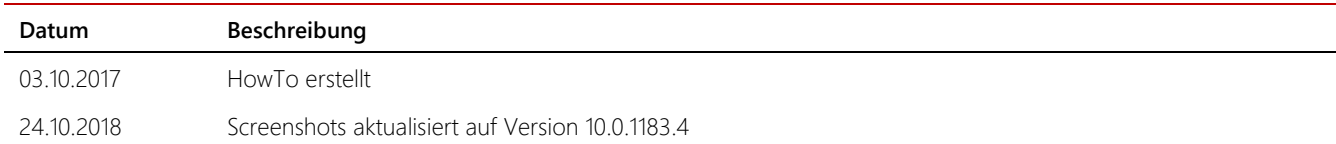

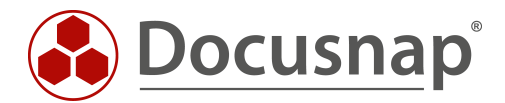

support@docusnap.com | www.docusnap.com/support © itelio GmbH - www.itelio.com